## **VERFÜGBARE ANSCHLÜSSE**

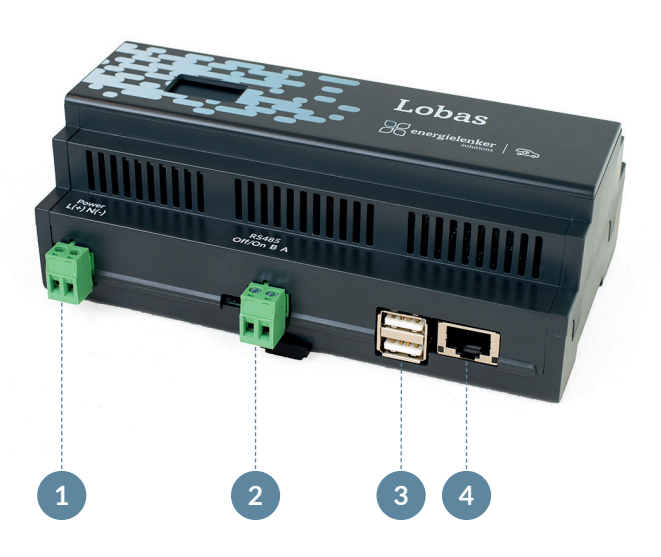

- **1** Stromeingang 230 V AC
- **2** Modbus RTU/RS485
- **3** USB-Anschluss (2-mal)
- **4** LAN-Fast-Ethernet-Anschluss

### energielenker solutions - Ihr Partner für IoT-Lösungen

Mit unseren IoT-Lösungen gestalten wir eine klimafreundliche und damit zukunftsfähige Energieversorgung. Dabei reichen die energielenker-Lösungen von selbst entwickelter Soft ware für das Energie- und Anlagenmanagement, über die Umsetzung von Smart City-Projekten bis hin zu zertifizierten Parkreglern für Energieerzeugungsanlagen. Darüber hinaus statten wir Ladeinfrastruktur mit unserem herstellerunabhängigem Lastmanagement aus und verhelfen unseren Kunden dadurch zu einem optimalen Betrieb.

Insbesondere Energieversorger und -erzeuger, Unternehmen sowie Kommunen setzen bei ihren Digitalisierungsvorhaben auf die Expertise von energielenker solutions. Gestalten auch Sie mit uns die digitale Energiewende.

Hiermit erklärt energielenker solutions, dass der Funkanlagentyp Lobas der Richtlinie 2014/53/EU entspricht.

Der vollständige Text der **EU-Konformitätserklärung** ist unter der folgenden Internetadresse verfügbar: *www.energielenker-solutions.de/produkte/lobas\_lastmanagement/* 

#### **Ihr Ansprechpartner**

Marc Oertker Tel. 0251 27601-101 vertrieb@energielenker.de

**energielenker solutions GmbH** Hafenweg 15 | 48155 Münster www.energielenker-solutions.de

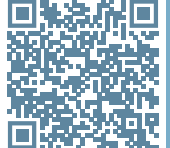

QR-CODE SCANNEN UND HANDBUCH LESEN

Gedruckt auf 100 % Altpapier

# YOUR QUICK START FOR LOBAS

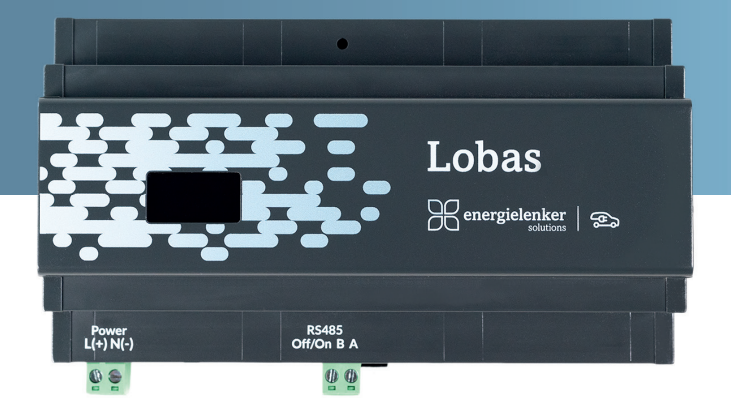

- $\checkmark$  Dynamisches Lasmanagement
- Überschussladen
- $\checkmark$  Lastspitzen vermeiden
- $\checkmark$  Herstellerunabhänig

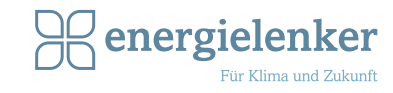

## Lobas anschließen

**1**

Schließen Sie den Lobas ans Stromnetz an und verbinden Sie das Netzwerkkabel (Übersicht siehe Anschlussplan).

#### Im Internetbrowser anmelden **2**

Lobas ist standardmäßig auf DHCP eingestellt (erforderlich für Erstinbetriebnahme). Lesen Sie nach dem Boot-Vorgang die IP-Adresse vom Lobas-Display ab. Öffnen Sie einen Internetbrowser und geben Sie die IP-Adresse in der URL-Zeile ein.

Melden Sie sich mit Benutzername und Passwort an. **Benutzername: admin Passwort: admin01** 

Es öffnet sich die Oberfläche **Lobas Home** zur Einstellung der Netzwerkverbindung, der dort angezeigte Link leitet Sie weiter auf die Lobas-Oberfläche.

#### Übersicht von Wallboxen und Zählern **4**

Darstellung der maximalen Ladeleistung, der aktuellen Ladeleistung und der gesamten Ladeleistung des jeweiligen Ladepunktes (Abb. 1).

Kurzübersicht über die aktuellen Zähler. Darstellung aller relevanten Daten des Zählers (Abb. 2).

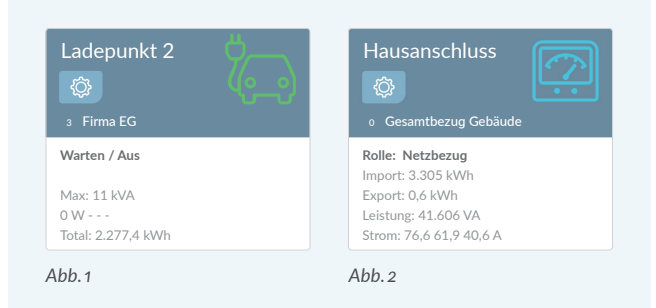

**6 5**

#### Weitere Konfigurationen **5**

Wählen Sie **KONFIGURATION** im Menü aus, um:

- ` Ihr Passwort zu verwalten (WICHTIG: Ändern Sie Ihr Passwort nach der ersten Anmeldung!)
- ▶ die Diagnosefunktion zu nutzen
- ` die Konfigurations-Übersicht anzeigen zu lassen
- ` Backups zu erstellen
- ` Modbus zu aktivieren

Weitere Verbindungseinstellungen zum **Netzwerk, Systemzeit** und **System** nehmen Sie unter **Lobas Home** vor (siehe Punkt 2).

#### Benutzer anlegen (optional) **6**

Wählen Sie in der Kopfzeile **BENUTZER** aus und klicken Sie dann auf **Benutzer hinzufügen**. Füllen Sie das sich öffnende Formular aus.

## Hilfe & Kontakt

#### Grundeinstellungen **3**

Wählen Sie den Button **EINSTELLUNGEN** aus, um:

- ` das Lastmanagement zu definieren mit der Maximalen Gesamtleistung und der Leistungsreserve
- $\triangleright$  OCPP Servereinstellungen vorzunehmen

Neue Wallbox hinzufügen  $(1/55)$ 

Neuen Zähler hinzufügen

Zum Anlegen einer neuen Wallbox oder eines neuen Zählers klicken Sie auf den entsprechenden Button links auf dem Formular.

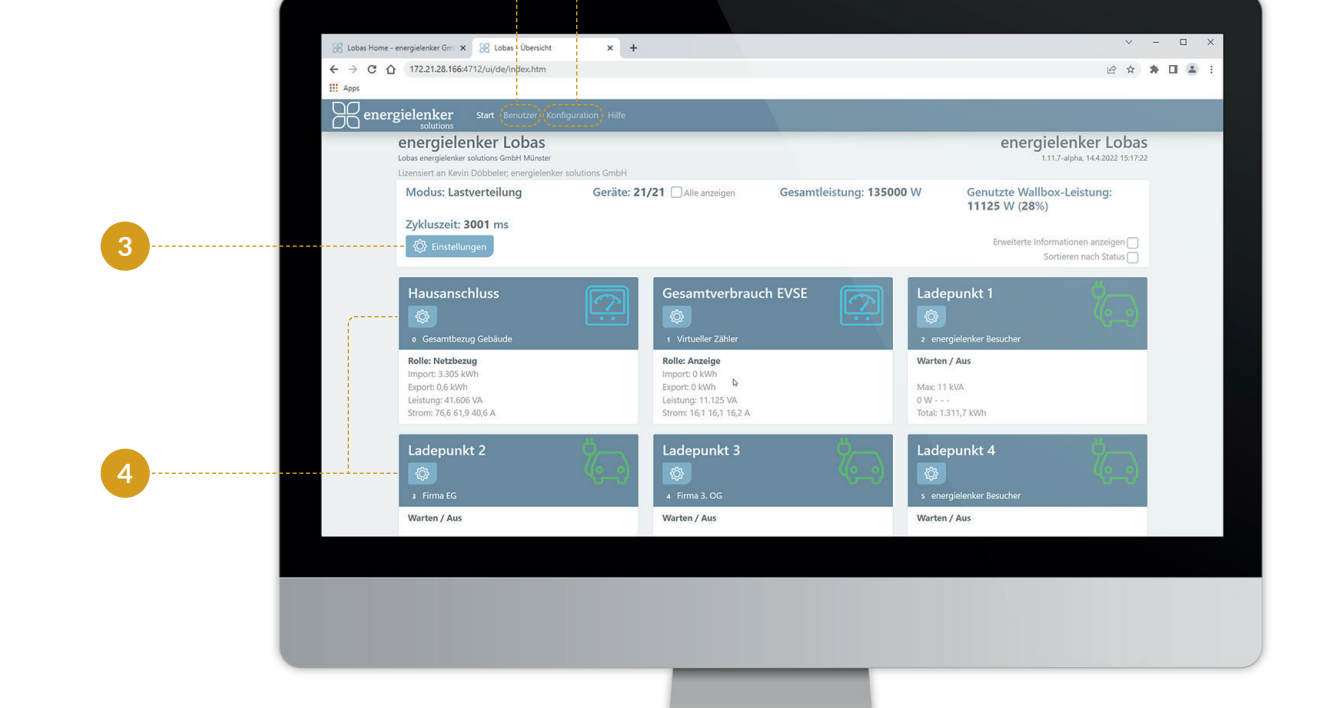